# BA3-CB2 プログラミング ツール (形式:BA3BLD3S) 導入マニュアル

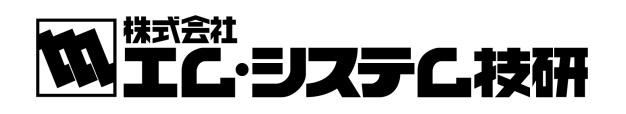

NM-7281-A 初版

#### はじめに

本マニュアルは、インテリジェントロジックコントローラ(以下、「コントローラ」)に搭載のソフトロジックに関するプロ グラム開発ツールの操作方法について説明します。

ご使用になる前に本書をよくお読み頂き、正しくお使い下さい。

なお、本マニュアルは、Windows の操作や用語および IEC61131-3 仕様を理解している方を前提に作成していま す。Windows の操作や用語については、それぞれのマニュアルを参照して下さい。

#### マニュアルについて

本マニュアルに記載されている記号、および共通注意事項は以下のとおりです。

■記号説明

:操作時の注意事項を記載しています。 注意】

MEMO : 操作時のポイント事項を記載しています。

■共通注意事項

本ツールは日本語版の提供は行っておりません。依って文字入力ができる項目は全て半角英数字のみの対 応としています。

## 目 次

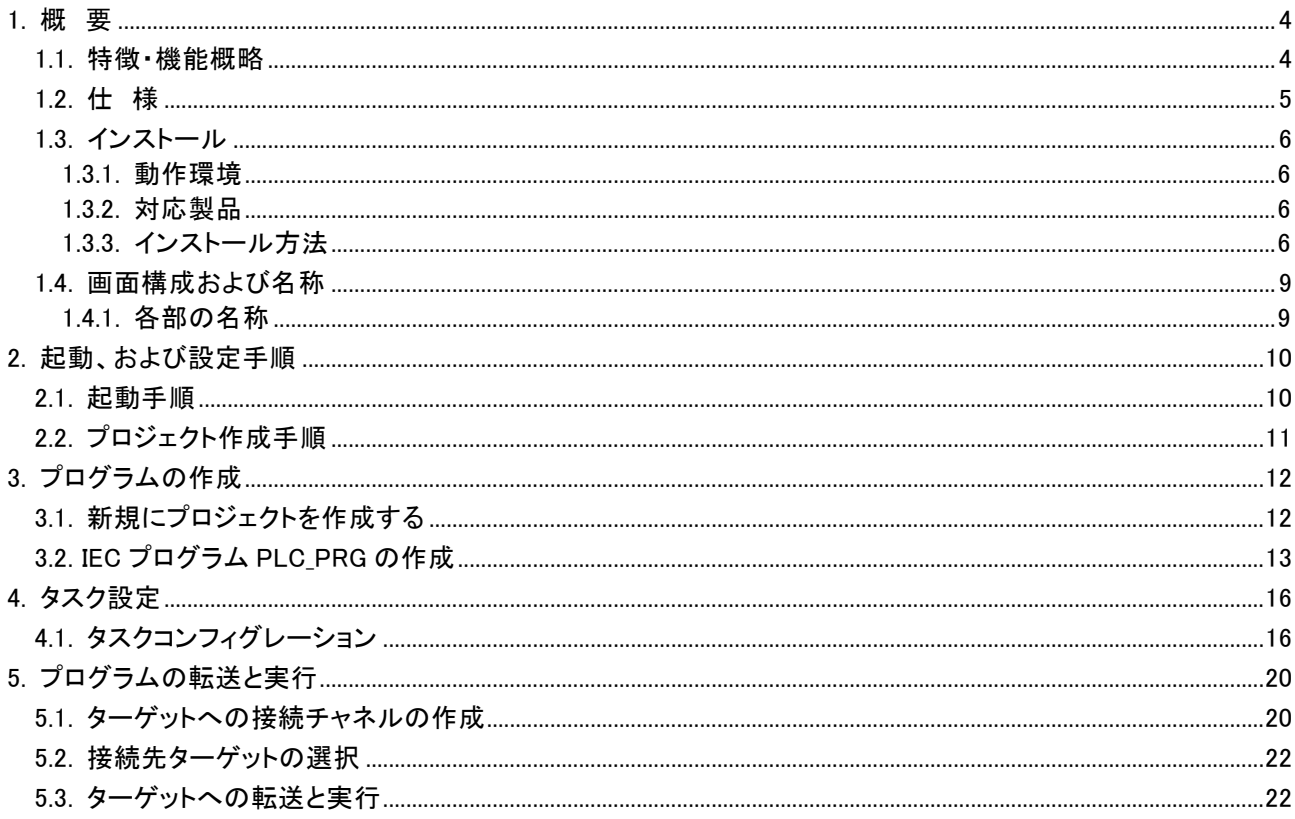

## 1. 概 要

本章では、BA3-CB2 開発ツールの特徴·機能概略、動作環境、インストール方法等を説明します。 この開発ツールは IEC6113-3 に準拠したプログラムを可能とするもので、以降 IEC プログラム開発ツールと記述し ます。

## 1.1. 特徴·機能概略

■IEC61131-3 に準拠した LD,IL,FB,CFC,SFC,ST の6言語を使用したプログラミングを可能とします。 ■プログラムからタグ値の読み書き、グループ発停を行えます。

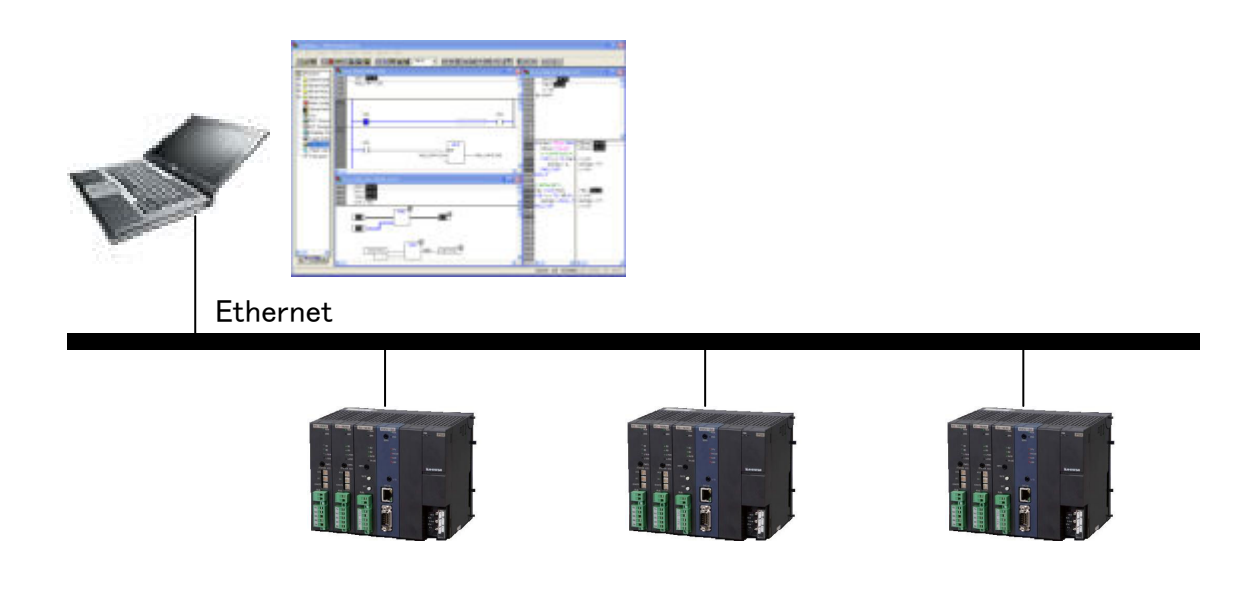

## 1.2. 仕様

#### ■IEC プログラム仕様

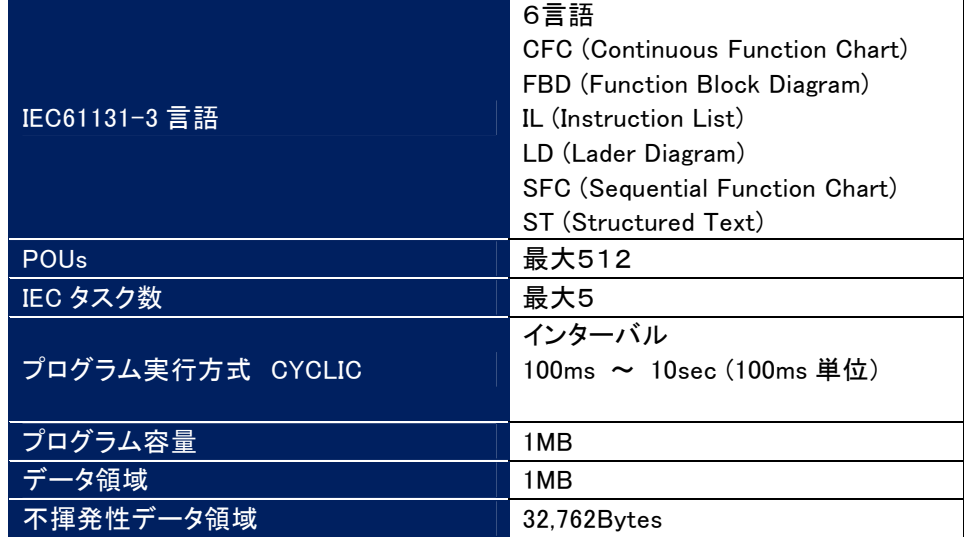

#### ■本ツールの主な制限事項

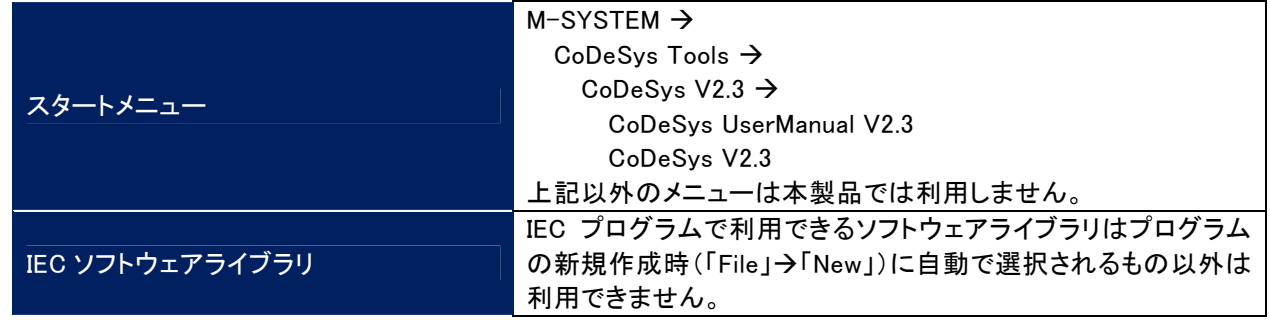

#### 注意

コントローラ本体が高負荷な運転状態であるとき周期が 100ms 以上遅れることがあります。

• 「不揮発性データ領域」使用上の注意 RETAIN 指定を行った変数値を SRAM に書き出すにはプログラム中で別途関数を呼び出す必要がありま す。この呼び出しがない場合は RETAIN 指定のある変数でも次回起動時に前回値が復帰されません。

## 1.3. インストール

ここでは、IEC プログラム開発ツール(以下「CoDeSys」)のインストール方法、および動作環境について説明しま す。

## 1.3.1. 動作環境

CoDeSys の動作環境は、次の基本ソフトウェア(OS)を保証します。 • Windows XP Professional ServicePack2 以降(日本語版)

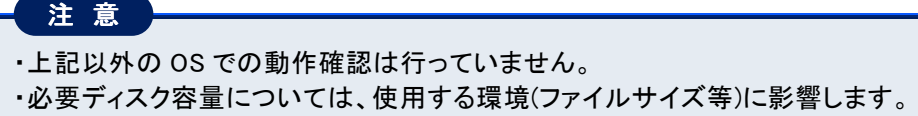

## 1.3.2. 対応製品

当社が提供する CoDeSys が対応する製品を以下に示します。 ・インテリジェント ロジック コントローラ (BA3-CB2)

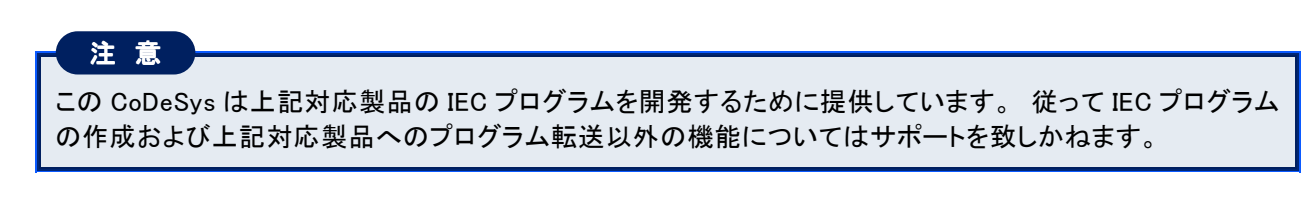

## 1.3.3. インストール方法

ὀ ព

z

以下の手順でインストールを行って下さい。

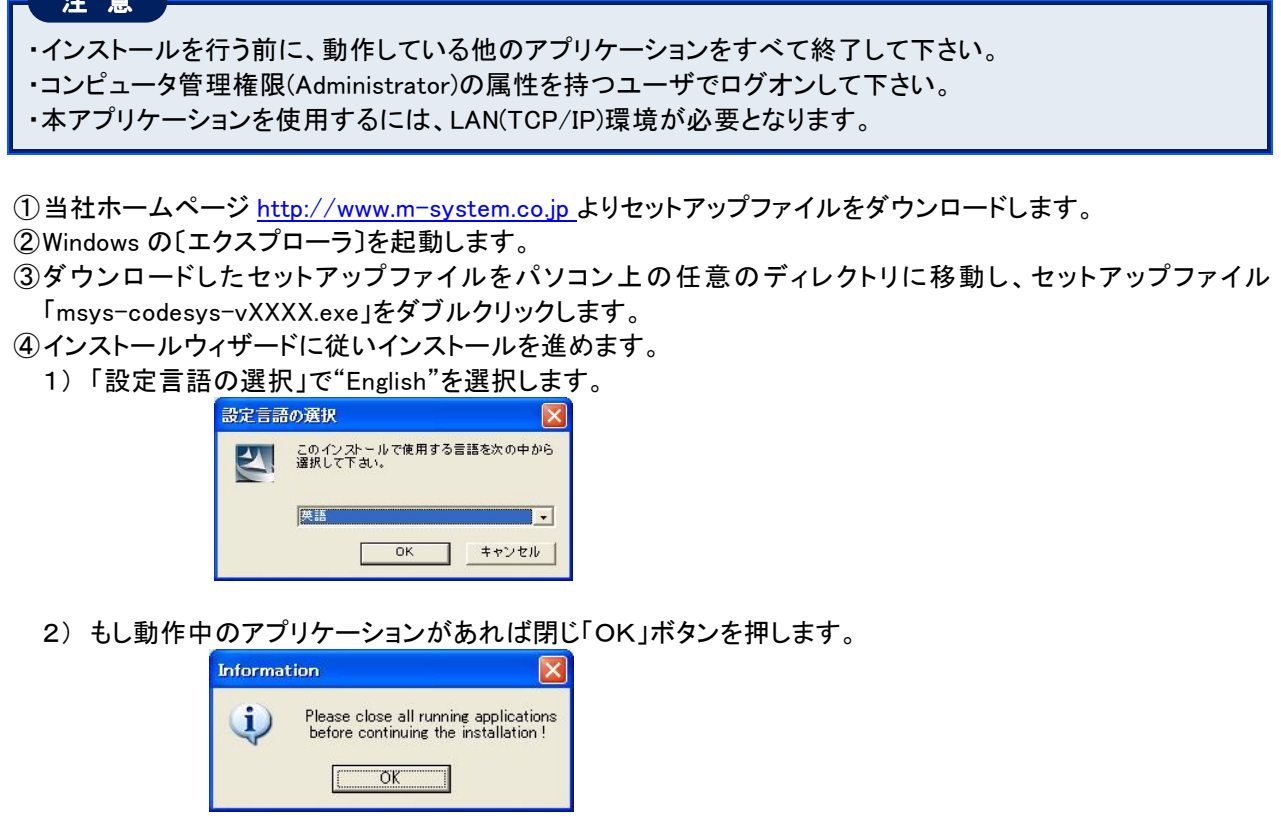

3) ライセンスについての記述が表示されます。許諾いただける場合は「Yes」ボタンを押します。もし許諾い ただけない場合は「No」ボタンを押しインストールを中止します。

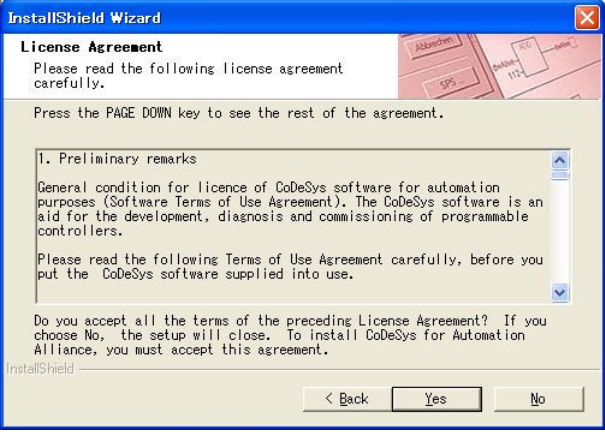

4) インストール先フォルダを指定します。表示されていますフォルダで問題なければそのまま「Next」ボタン を押します。変更する場合は「Browse. ..」ボタンを押しフォルダを指定します。

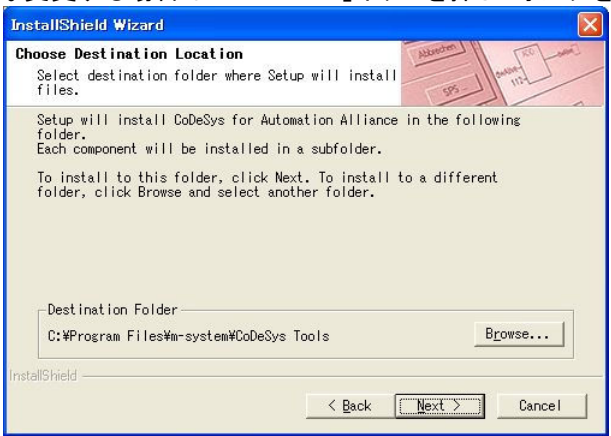

5) インストールするコンポーネントを選択します。デフォルトの選択状態で「Next」ボタンを押します。

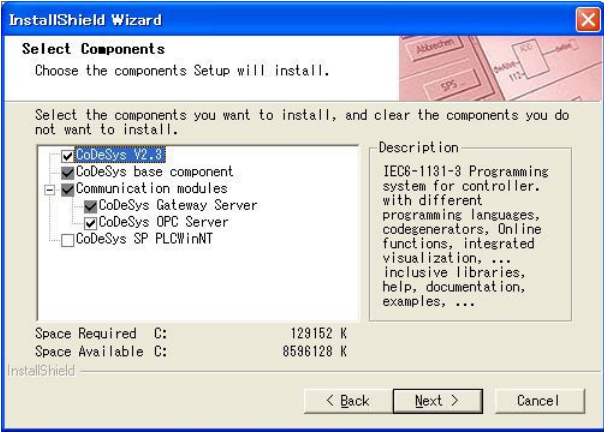

6) スタートメニューのフォルダーを指定します。変更の必要がなければ「Next」ボタンを押します。

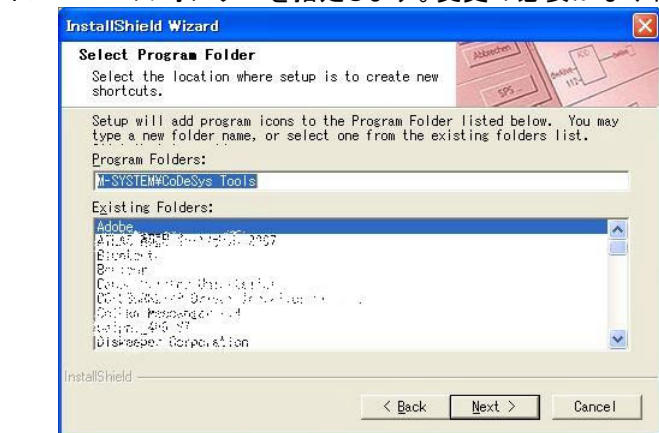

7) これからインストールされるパッケージが表示されます。「Next」ボタンを押します。

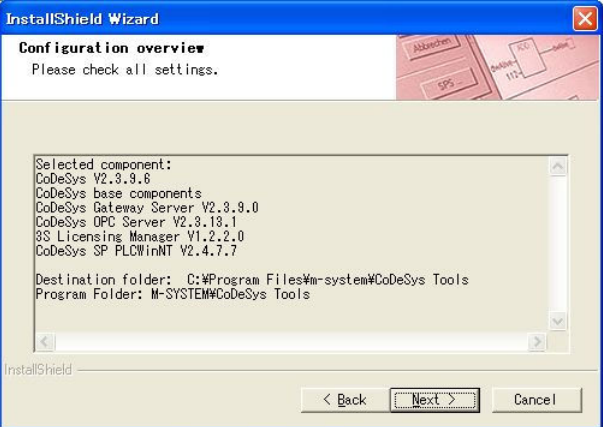

8) ライセンス取得に関する案内が表示されます。今回インストールされたコンポーネントは追加ライセンスを 必要としませんので手続きの必要はありません。「OK」ボタンを押します。

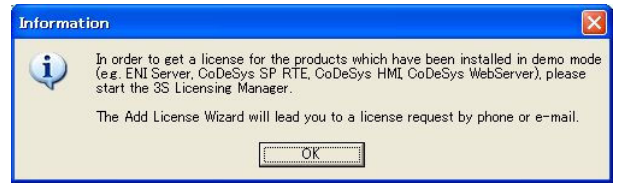

9) インストール完了

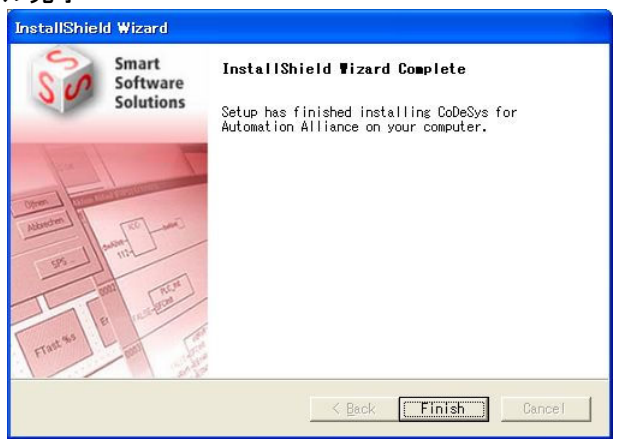

## 1.4. 画面構成および名称

ここでは、CoDeSys の画面、機能一覧などの基本操作について説明します。

### 1.4.1. 各部の名称

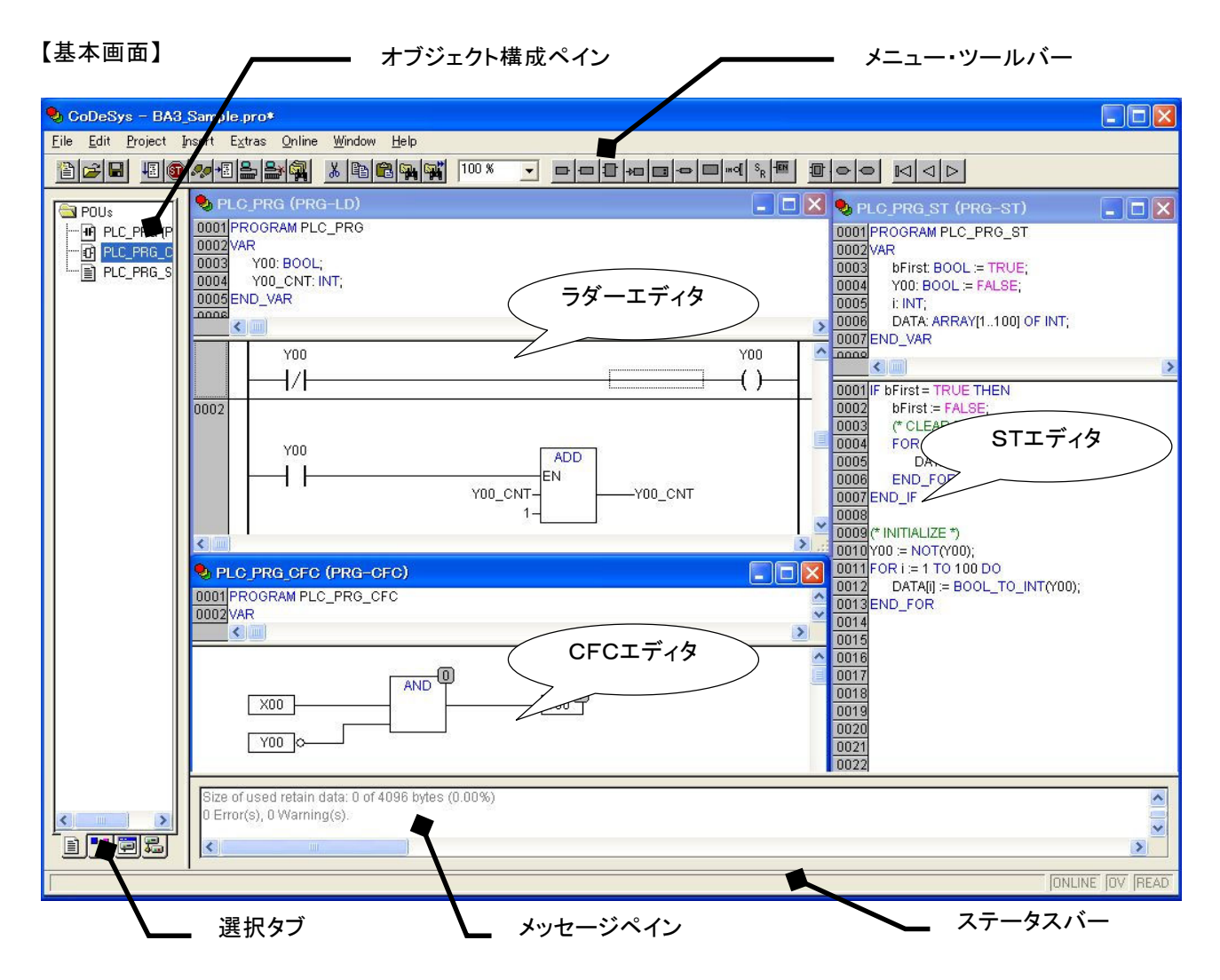

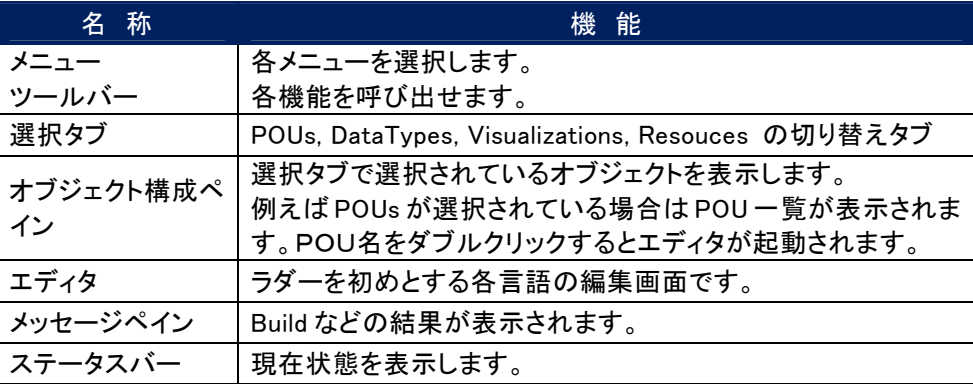

## 2. 起動、および設定手順

### 2.1. 起動手順

MEMO

コントローラとの接続準備、および簡単なプログラムを作成し起動するまでを説明します。

①CoDeSys をインストールしたパソコンを対象のコントローラと同じネットワーク(Ethernet)に接続します。 ②スタートメニューからプログラム開発ツールを起動します。

〔スタート〕ー〔プログラム〕ー〔M-SYSTEM〕ー〔CoDeSys V2.3〕の順で選択し、「CoDeSys V2.3」をクリックしま す。

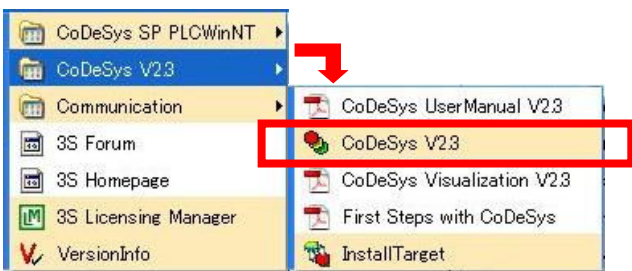

パソコン上の CoDeSys と対象のコントローラとの接続には TCP/IP を使用します。従ってパソコンから対象のコン トローラにアクセスが可能であるか、パソコンとコントローラの IP アドレスの確認や PING コマンドによる通信確認 を事前に行ってください。

## 2.2. プロジェクト作成手順

プログラム起動までの設定手順を示します。

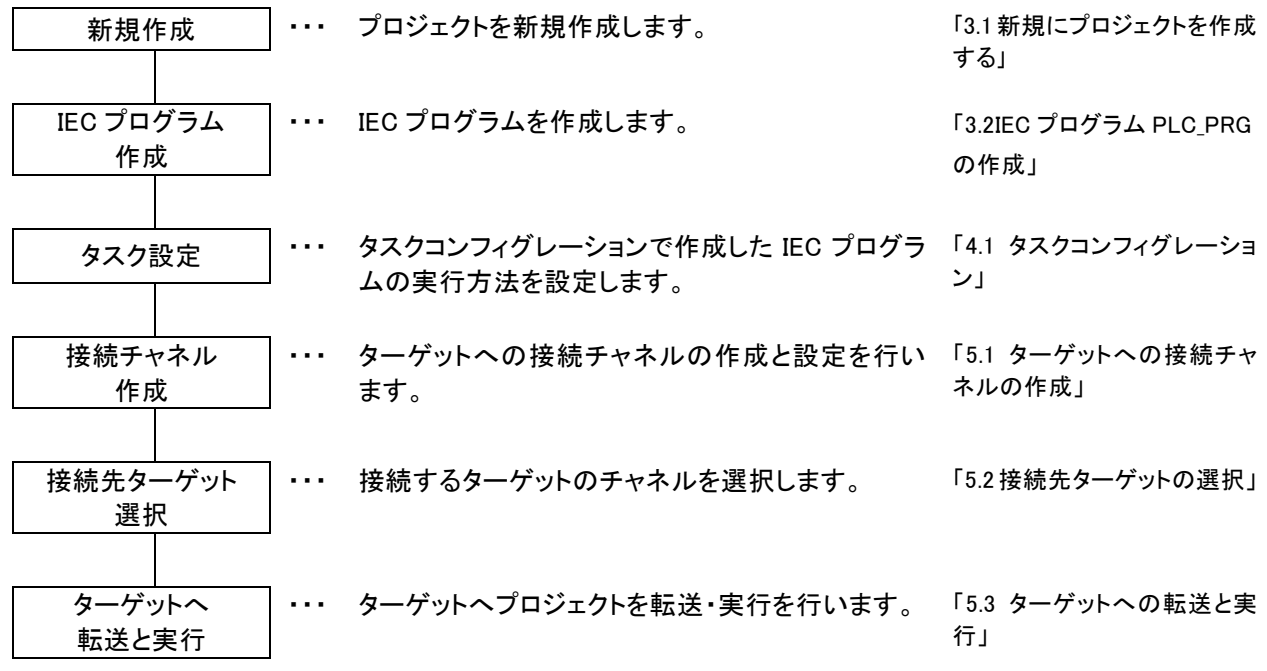

## 3. プログラムの作成

CoDeSysでは1台のコントローラに複数のIECプログラムを作成することが可能です。これらプログラムはプロジェ クトで管理されプログラム、変数設定、タスク設定などが格納されます。 本章では、プロジェクトの作成について説明します。

## 3.1. 新規にプロジェクトを作成する

#### ■機能

プログラムを作成するために新規プロジェクトを作成します。

#### ■画面展開

メニューの[File]ー[New]をクリックします。

1)作成するターゲットを選択します。リストから"M-SYSTEM BA3 SERIES BA3-CBx"を選択し、OKボタ ンをクリックします。

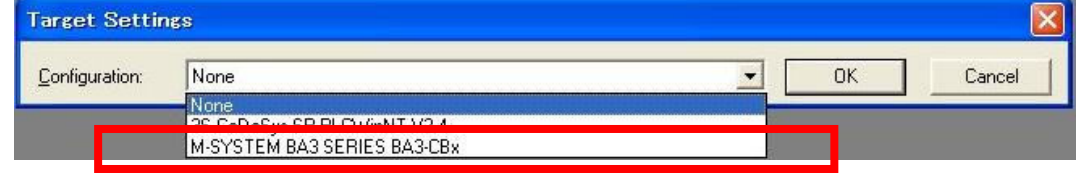

2)最初に作成するPOUを問い合わせてきます。これから説明します例ではそのまま(POU型:Program、 名称: PLC PRG、言語: LD) OKをクリックします。

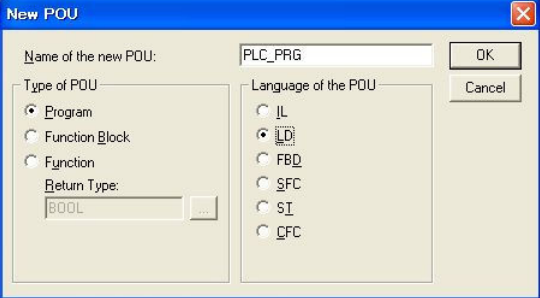

3)PLC\_PRG のラダーエディタ画面が開きます。

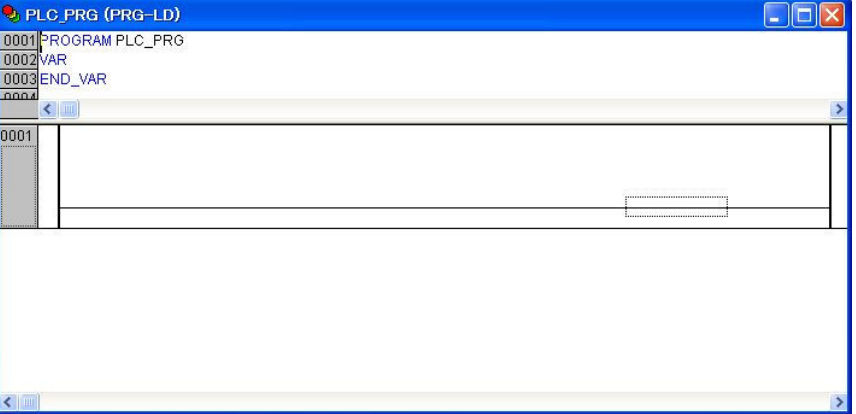

## 3.2. IEC プログラム PLC\_PRG の作成

これから簡単な IEC プログラムの作成例を説明します。 プログラム名: PLC\_PRG 言語: LD (ラダー)

1)ラダーエディタのツールバーから[Contact (negate)〕b 接点をクリックします。

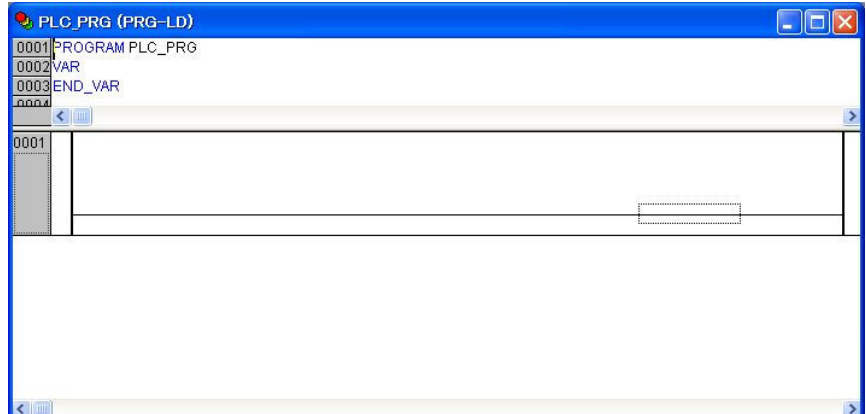

2)b 接点が表示されましたので? ? ?の個所にBOOL型の変数(ここでは変数名として"Y00"と入力)を 指定します。

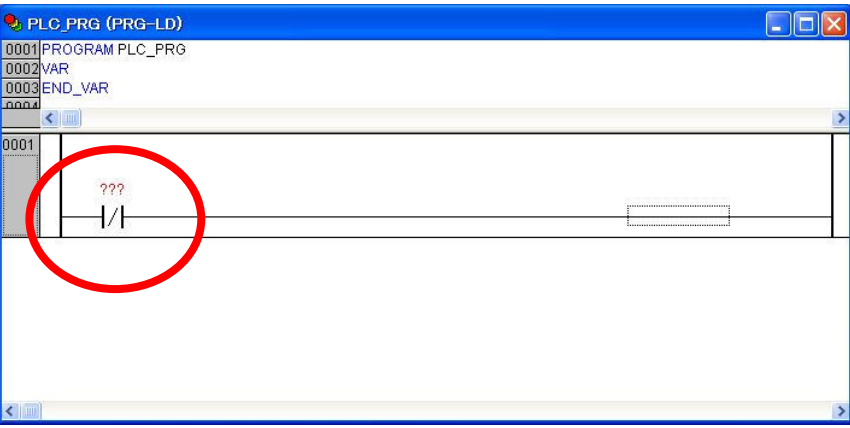

3)入力後"Y00"変数宣言のためのダイアログが表示されます。

Class:VAR, Name:Y00, Type:BOOL とします。

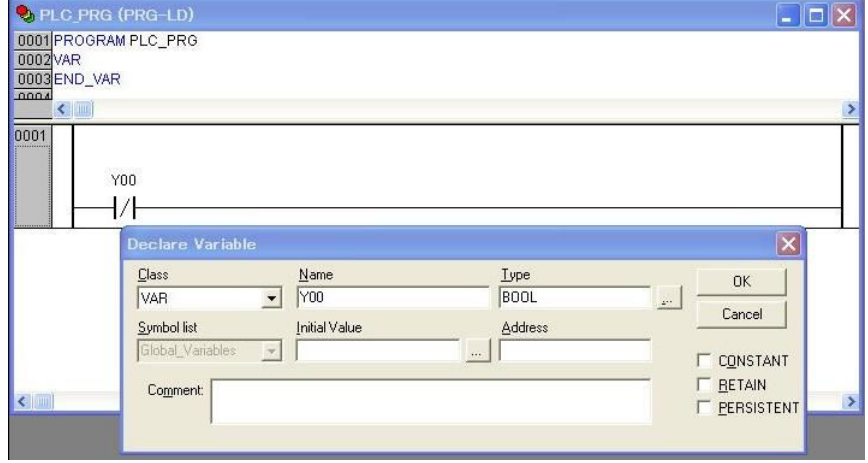

4)次にコイル出力を入力するためにツールバーから[Coil〕をクリックします。変数名は上記で使用し た"Y00"を指定します。その後新しい行を現在の行の後に追加するためメニューの[Insert]–[Network (after)〕をクリックします。

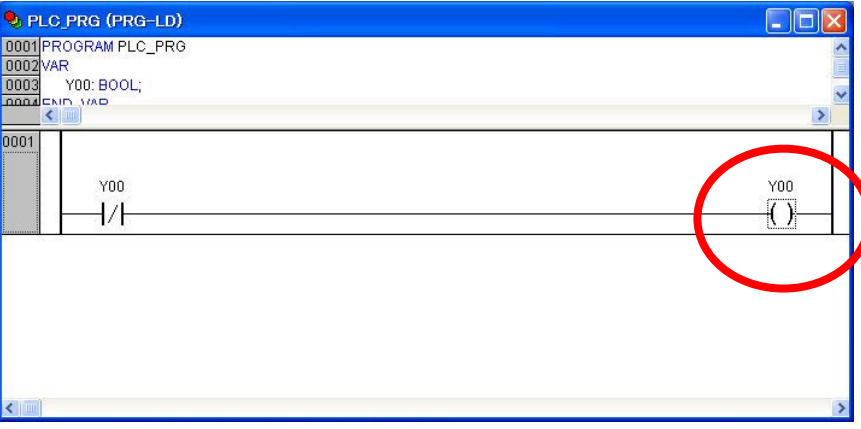

5)追加された新しいネットワークに変数YOOの〔Contact〕a 接点を入力します。その後ファンクション呼 び出しを追加します。ファンクション呼び出しはツールバーから[Box with EN]をクリックします。初期値で AND ファンクションが挿入されます。

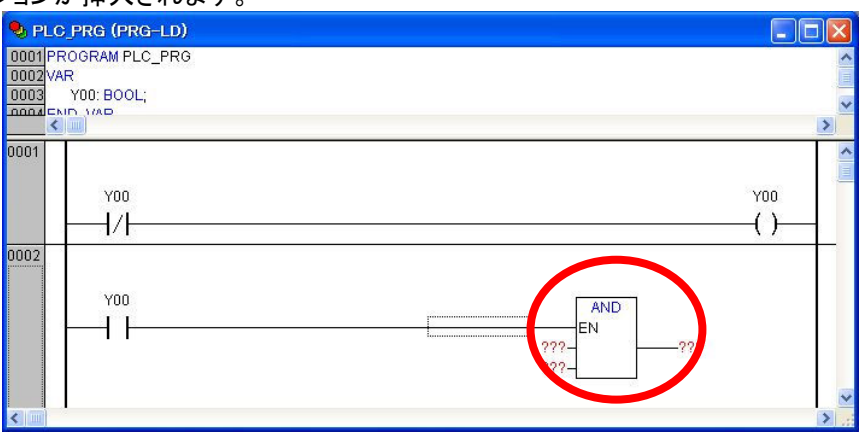

6)加算ファンクションを使用したいので先ほど挿入された AND ファンクションを ADD に変更します。 ファンクションの枠内に表示されている AND をクリックするとファンクション名を編集できます。その後ファ ンクションのパラメータを設定します。パラメータは初期値???で表示(未設定)なので???をクリックし編集 します。この例では変数名 Y00\_CNT と入力し、その変数が未割り当てなので変数宣言ダイアログが表 示されています。変数 Y00 CNT は INT 型としたいので Type に INT を入力しています。

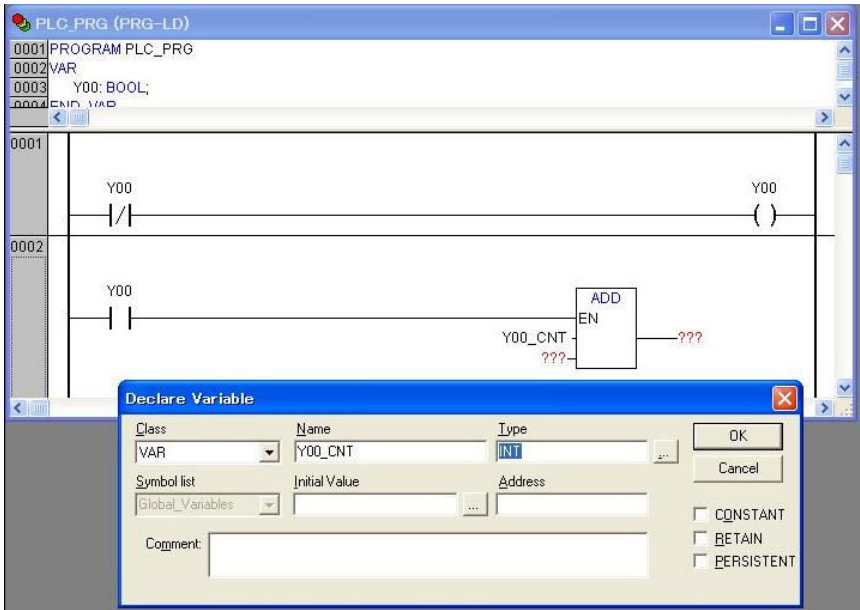

7)今回の完成したプログラムです。

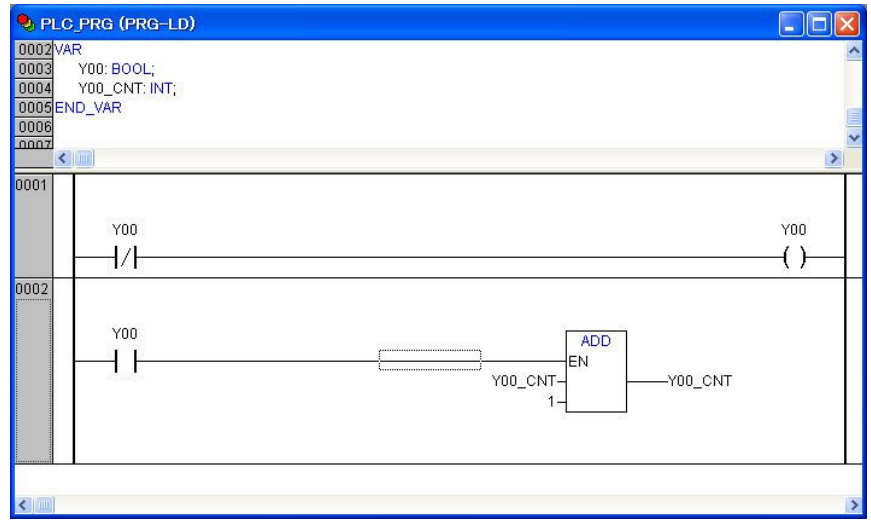

8)プロジェクトをビルドしてエラーがないことを確認しておきます。ビルドはメニューの〔Project〕ー〔Build〕 をクリックします。

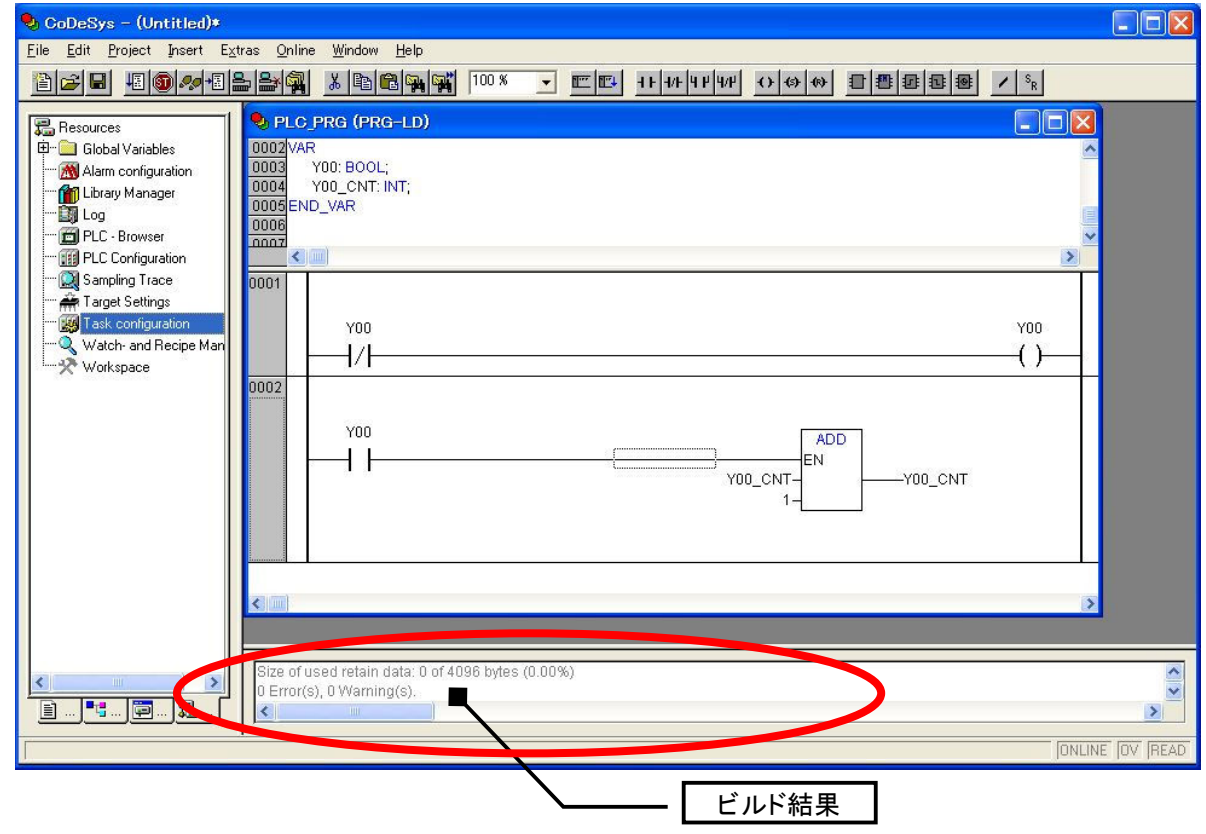

注意

自動保存([Project] - [Options] - [Load & Save])機能が有効になっている場合は編集中のプログラムが完成し ていない状態でも保存が実行されます。このため保存時に行われる文法チェックでエラーが検出されることがあ ります。

## 4. タスク設定

本章では、作成したIECプログラムを動作させるための設定について説明します。

## 4.1. タスクコンフィグレーション

#### ■機能

起動周期、呼び出しプログラムの関係づけを行います。またウォッチドッグ設定もここで設定できます。

#### ■画面展開

オブジェクトペインの〔Resources〕をクリックし表示される一覧から〔Task configuration〕をダブルクリックします。

【Task attributes 設定項目】

ローカルネットワーク内に接続されているコントローラを自動検索します。

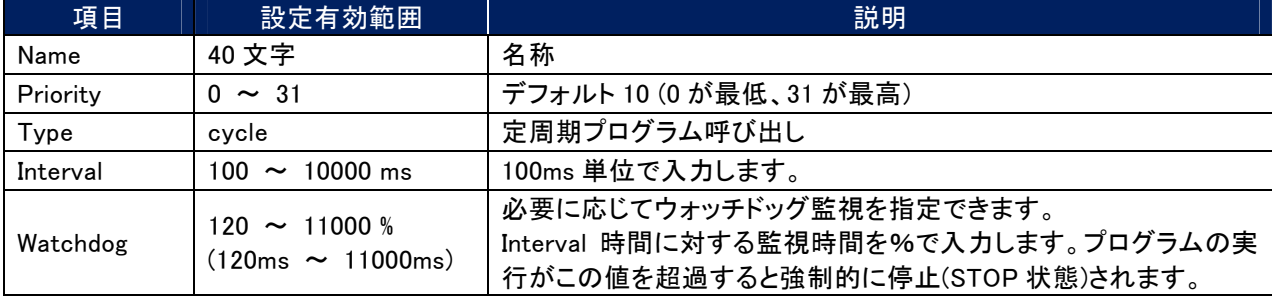

上記の「設定有効範囲」は入力範囲と同一ではありません。「設定有効範囲」は有効に動作する範囲を示してい ます。 注意

1)新しいタスク設定を追加します。下記ツリー表示の Task configuration 上で右クリックしてサブメニューを表示しま す。

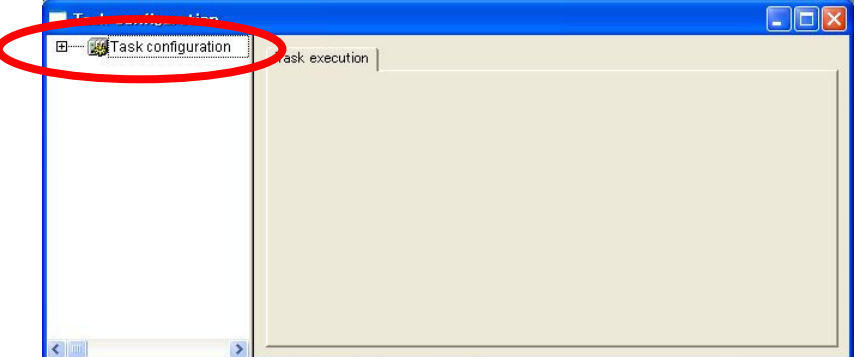

2)サブメニューから Append Task をクリックします。

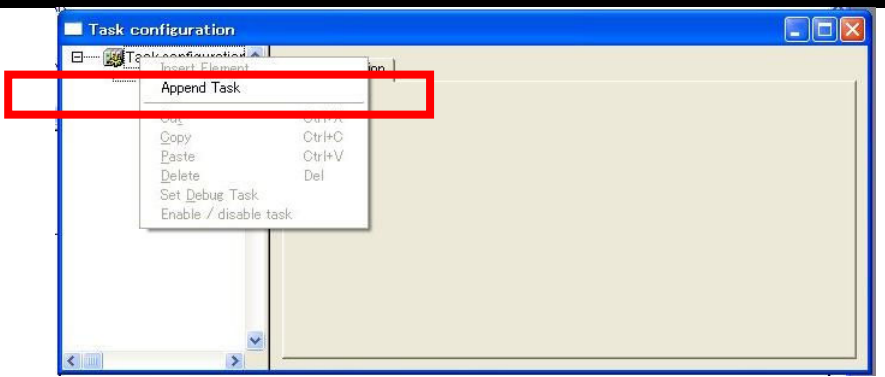

3)NewTask が追加されますので Task attributes (タスク属性)を設定します。

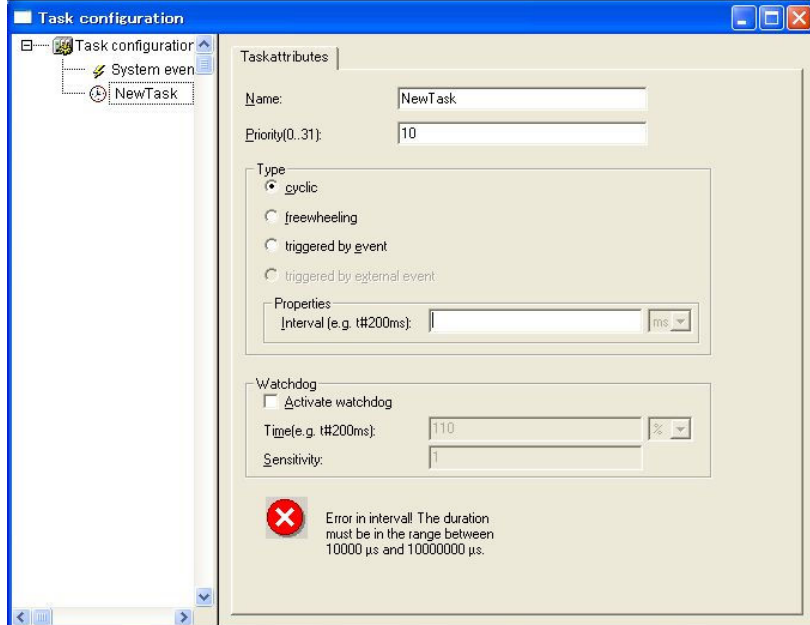

4)Type 欄の設定を行います。この例では Cyclic (定周期実行)、Properties 欄の Interval に T#100ms (100ms)と入 カします。

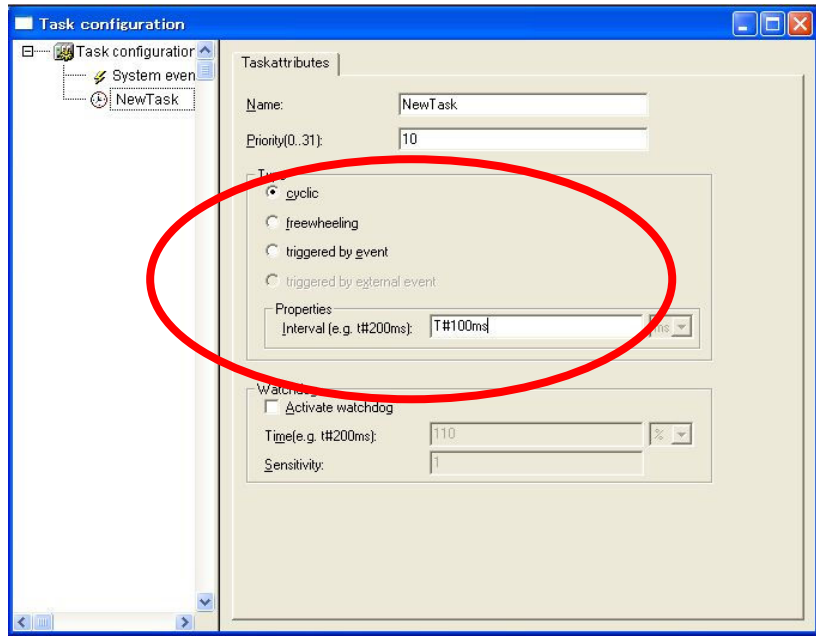

5)設定したタスク設定(名称:NewTask)を適用する IEC プログラムの呼び出しを追加します。 ツリー表示の NewTask 上で右クリックしてサブメニューを表示します。そのサブメニューから Append Program Call をクリックします。

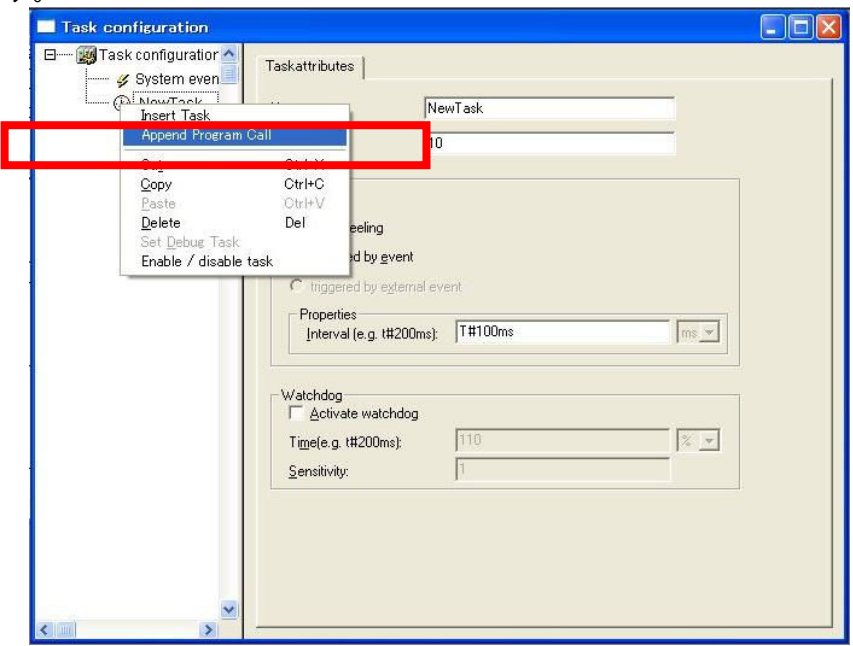

6) 呼び出す IEC プログラムを設定します。 入カテキストボックス右横の[...]ボタンをクリックします。

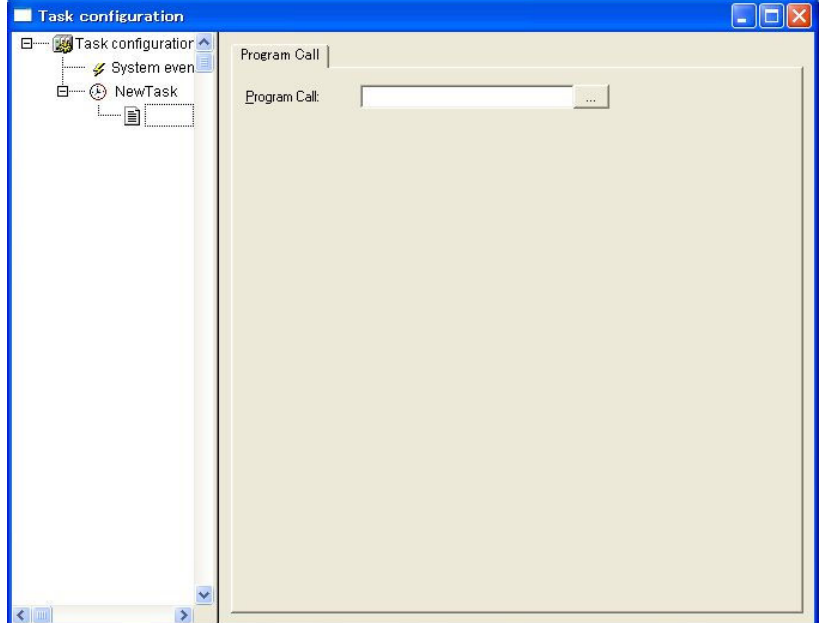

7)現在存在しているIECプログラムの一覧が表示されるので選択します。この例では PLC\_PRG を選択(クリック) します。

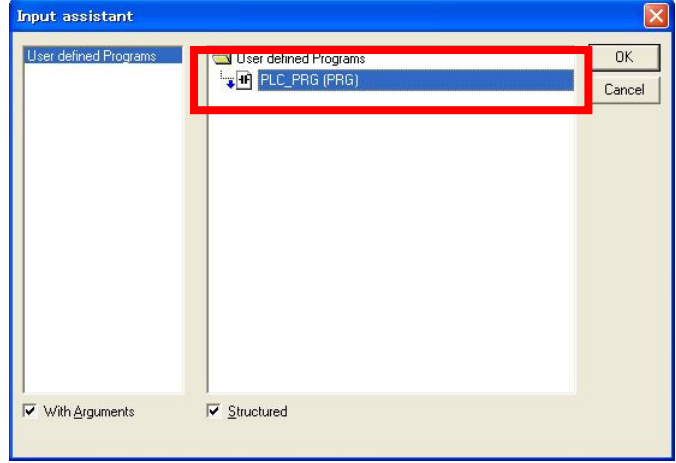

8) 呼び出しが設定されました。設定画面を閉じるためこのダイアログ右上の[X]ボタンをクリックします。

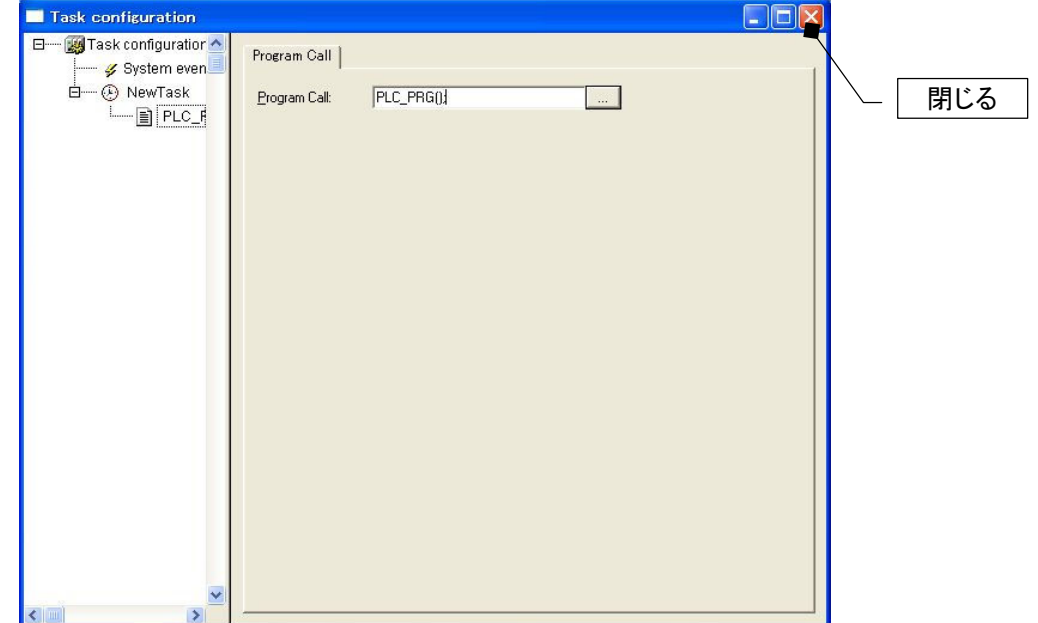

## 5. プログラムの転送と実行

本章では、作成したIECプログラムをターゲットのBAコントローラで動作させるための設定について説明します。

## 5.1. ターゲットへの接続チャネルの作成

#### ■機能

接続先法を管理するチャネルの登録を行います。

#### ■画面展開

メニューの[Online]–[Communication Parameters...]をクリックします。

1)Communication Parameters の画面が開きます。 新規にチャネルを追加するために〔New... 〕ボタンをクリックしま す。

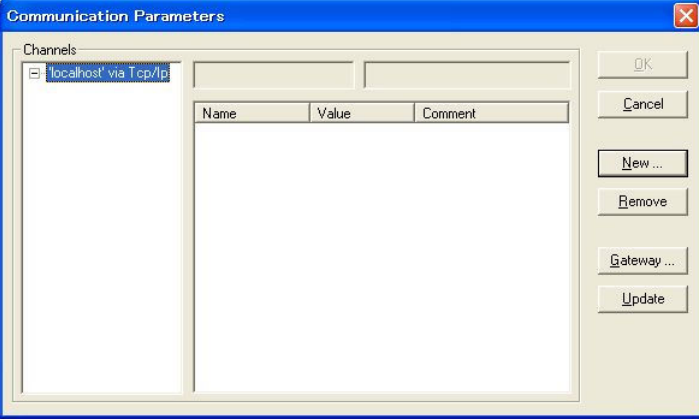

2)Name テキストボックスにはチャネルリストに表示される名称を入力します。

続いて Device リストから"Tcp/Ip [Level2 Route]"を選択しOKボタンをクリックします。この例では名称 を"BA3-CB1F-200"と入力しています。

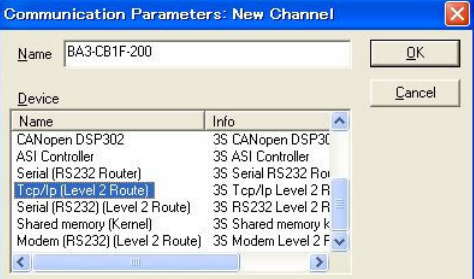

3)追加したチャネルの Address パラメータを編集します。 今回の例では接続するターゲットのアドレス("192.168.1.200")に変更します。

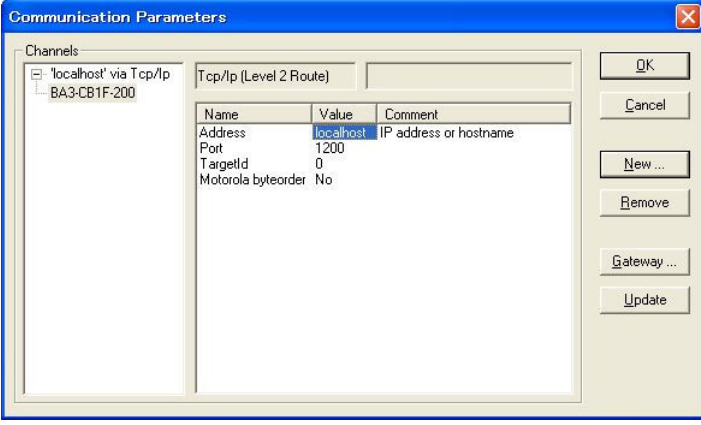

### 【Communication Parameters 設定項目】

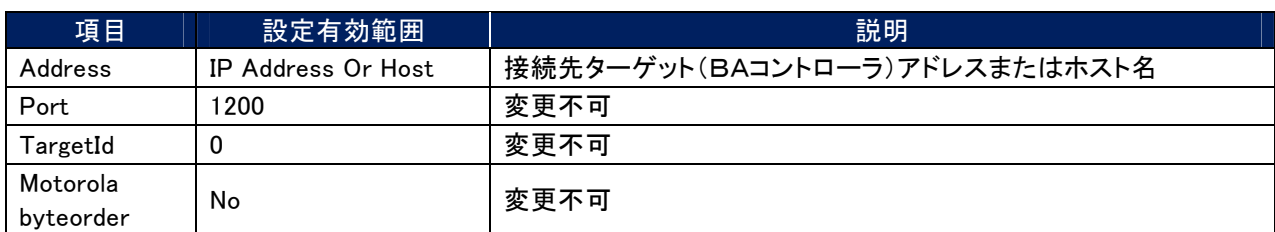

### 4)設定完了しましたのでOKボタンをクリックします。

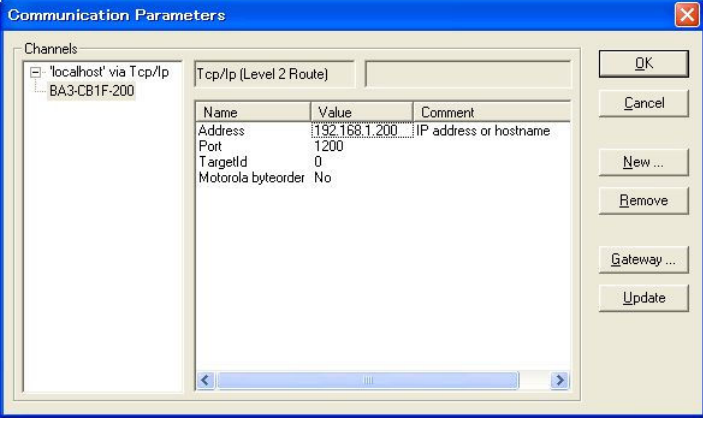

## 5.2. 接続先ターゲットの選択

#### ■機能

接続するターゲットを選択します。

#### ■画面展開

メニューの[Online]–[Communication Parameters...]をクリックします。

1)チャネル一覧表示から接続するターゲットを選択(リスト内に表示されている名称をクリック)しOKボタンをクリッ 䜽䛧䜎䛩䚹

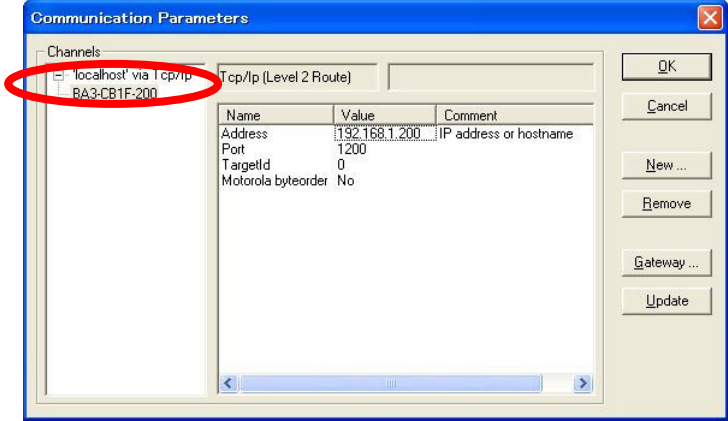

## 5.3. ターゲットへの転送と実行

#### ■機能

接続先の選択を行った後、プログラムの転送と実行指示を行います。

### ■画面展開

メニューの〔Online〕ー〔Login〕をクリックします。

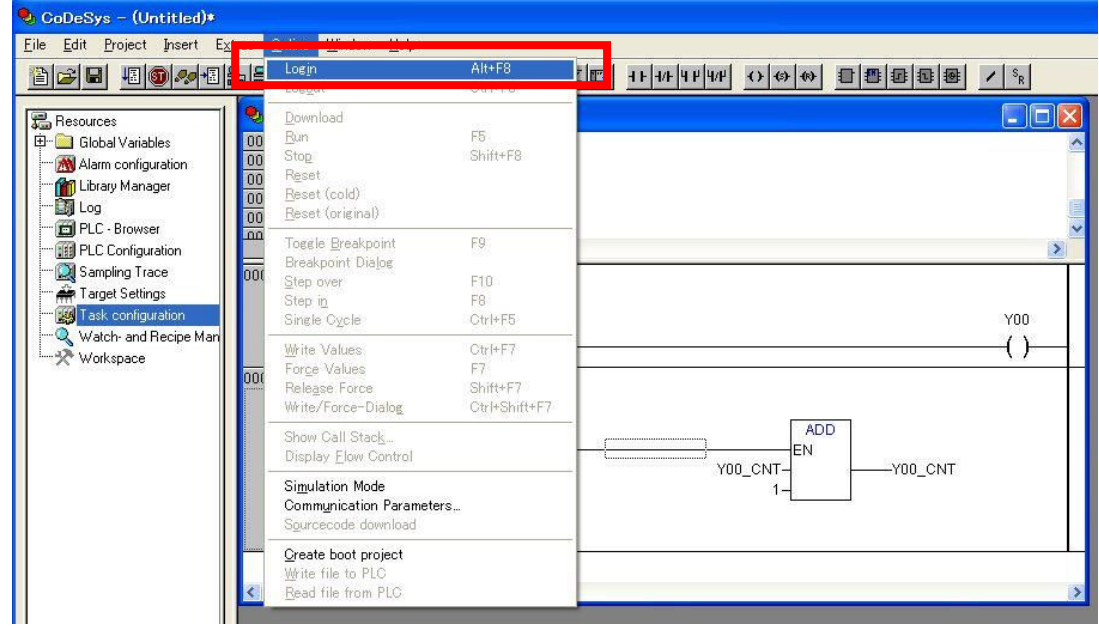

1)ログインした時にパソコン上のプロジェクトとターゲットに転送されているプロジェクトが比較され違いがある場合 には次のダイアログが表示されます。

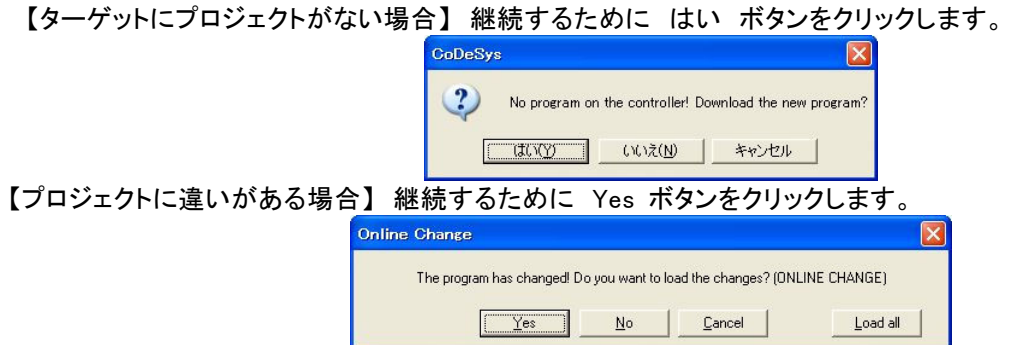

2)ログインが完了するとモニタ状態になり、現在の状況がリアルタイムに表示されます。

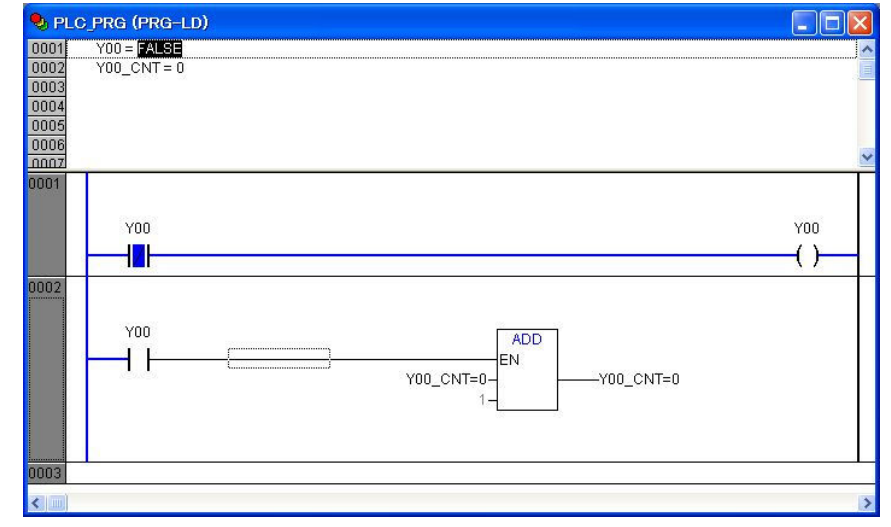

3)プログラムの状態をRun(実行)にします。メニューの[Online]ー[Run]をクリックします。

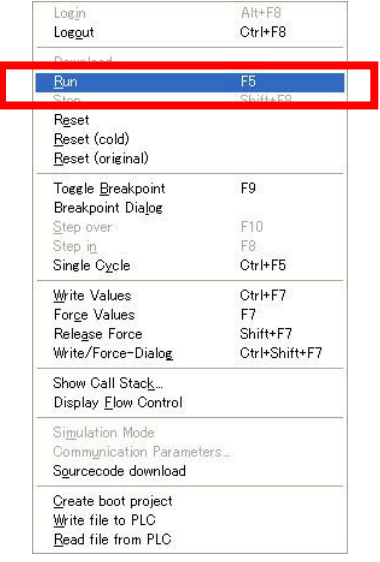

4)プログラムの状態がRun(実行)になるとモニタしている画面に実行中の各変数値、ラダーであれば TRUE(真)の 状態のラインを青色表示されます。

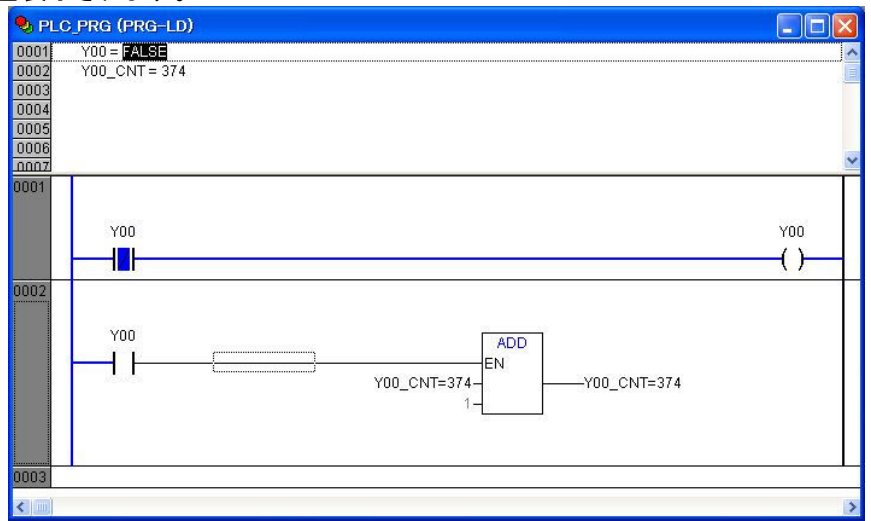

5)現在のプロジェクト、動作状態を記憶させることで次回電源投入時の動作を決定できます。

例えばRun状態で記憶させると次回電源投入時に自動的に記憶されたプロジェクトを読み込み実行状態をRun にします。逆にStop(停止)状態で記憶させると次回電源投入時は自動的に記憶されたプロジェクトを読み込みま すが実行状態はStop にします。

ターゲット上の現在のプロジェクトと状態を記憶にはメニューの〔Online〕ー〔Create boot project〕をクリックします。

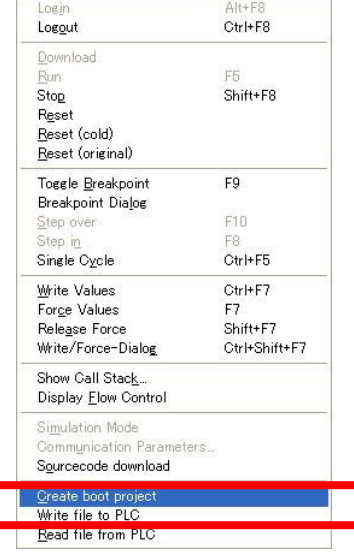